## **Table of Contents**

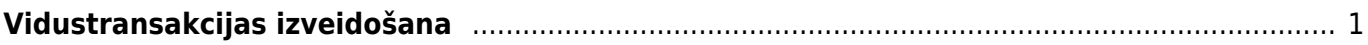

Lai finanšu gada beigās noslēgtu grāmatvedības operāciju kontus, "Directo" ir jāizveido vidustransakcija.

Jāpiemin, ka vidustransakcijas grāmatojums nebūs redzams virsgrāmatā kā atsevišķs grāmatojums, taču ietekmēs virsgrāmatu – piemēram, ja pēc 2018. gada operāciju kontu slēgšanas tiks skatīta virsgrāmata par periodu, sākot no 2019. gada 1. janvāra, tad virsgrāmatā būs redzams, ka 2019. gada 1. janvārī ieņēmumu un izdevumu kontu sākuma atlikumi ir 0.00€.

## <span id="page-2-0"></span>**Vidustransakcijas izveidošana**

**Lai vidustransakcijas dokumentu varētu automātiski aizpildīt ar operāciju kontiem, pirms vidustransakcijas veidošanas noteikti jāpārliecinās, ka katra grāmatvedības konta kartītē ir norādīta pareiza konta klase:**

- **ieņēmumu kontu kartītēs kā klasei ir jābūt norādītai 3 (Ieņēmumi),**
- **bet izdevumu kontu kartītēs kā klasei ir jābūt norādītai 4 (Izdevumi).**

Grāmatvedības kontu kartītes var apskatīt un rediģēt finanšu uzstādījumu sadaļā Finanšu konti.

Lai izveidotu vidustransakciju, jāatver finanšu uzstādījumu sadaļa Vidus Transakcijas un tajā jānospiež poga Pievienot jaunu vai arī taustiņš F2. Tad tiks atvērts dokuments, kurā var izveidot vidustransakciju.

Vispirms dokumenta lauciņā Numurs jānorāda finanšu intervāls, kurš noteiks vidustransakcijas datumu, bet lauciņā Datums jānorāda 01.01.2019 (ja slēdz 2018. gadu). Pēc tam dokuments ir jāsaglabā.

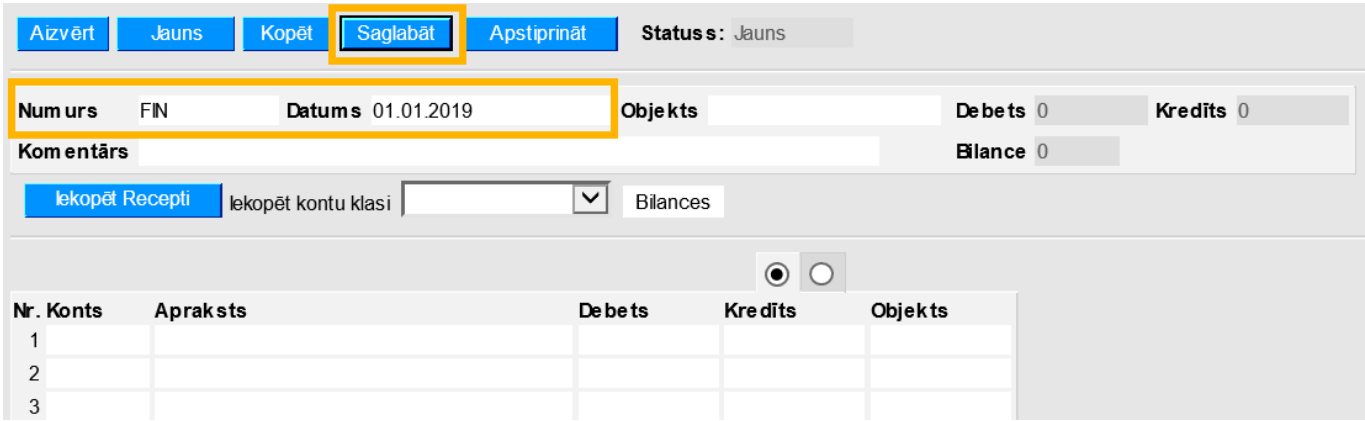

Kad dokuments ir saglabāts, tad izvēlnes lodziņā, kurš atrodas pie teksta Iekopēt kontu klasi, ir jānorāda izvēles iespēja 3 (Ieņēmumi) un pēc tam jānospiež poga Bilances.

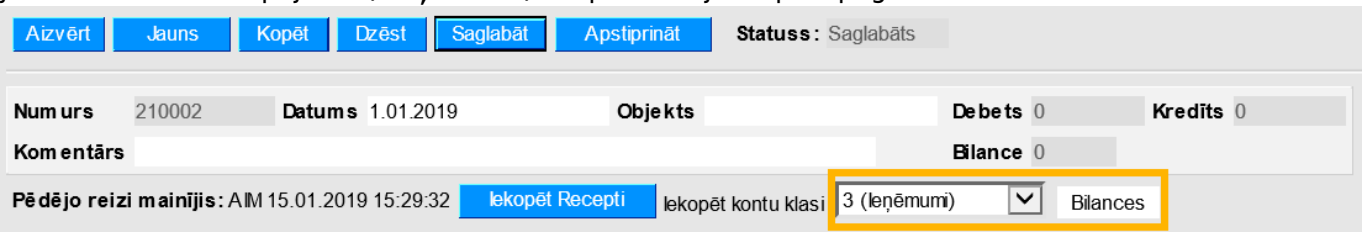

Tad tiks atvērta jauna cilne, kurā būs parādīti tie konti, kuru kartītēs ir norādīts, ka tie ir ieņēmumu konti, kā arī būs norādīti šo kontu nosaukumi un atlikumi.

Lai aizpildītu vidustransakcijas dokumentu ar cilnē norādīto informāciju, jānospiež poga Aizpildīt dokumentu.

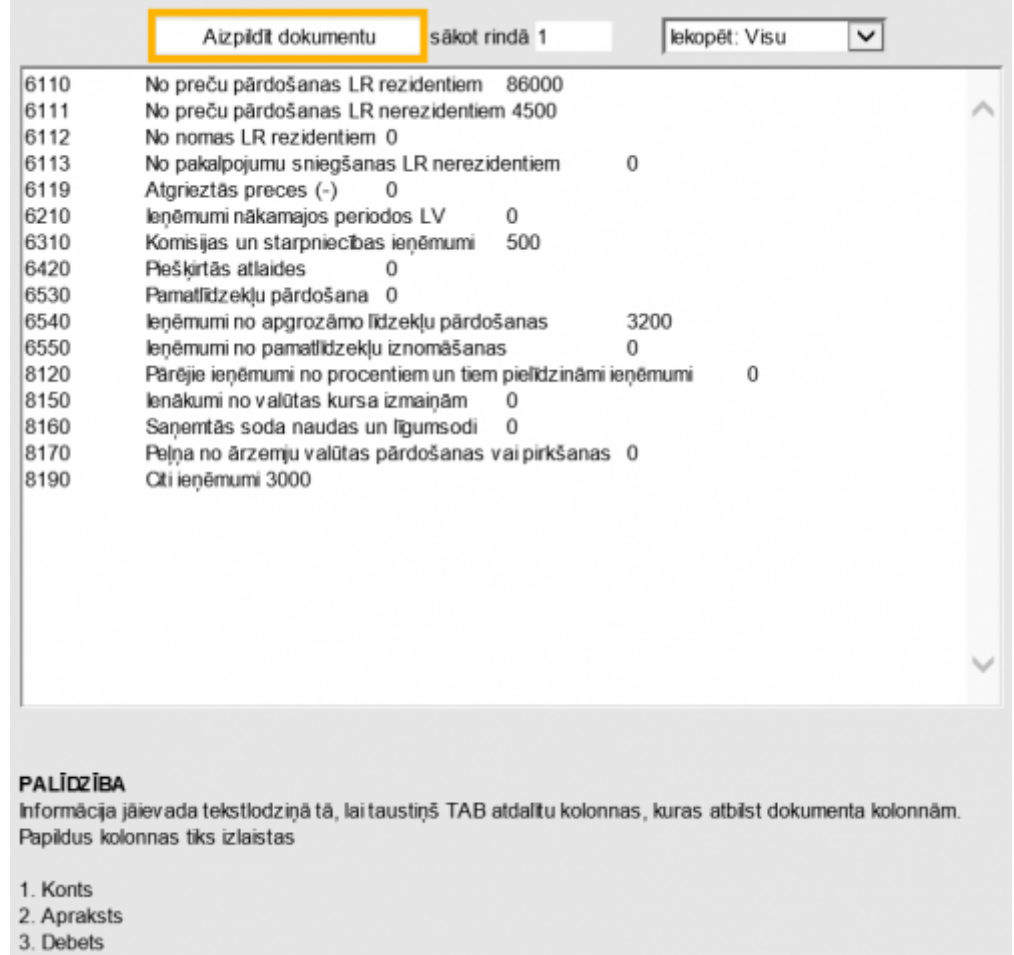

Tad vidustransakcijas dokuments tiks aizpildīts ar iepriekšējā cilnē norādīto informāciju:

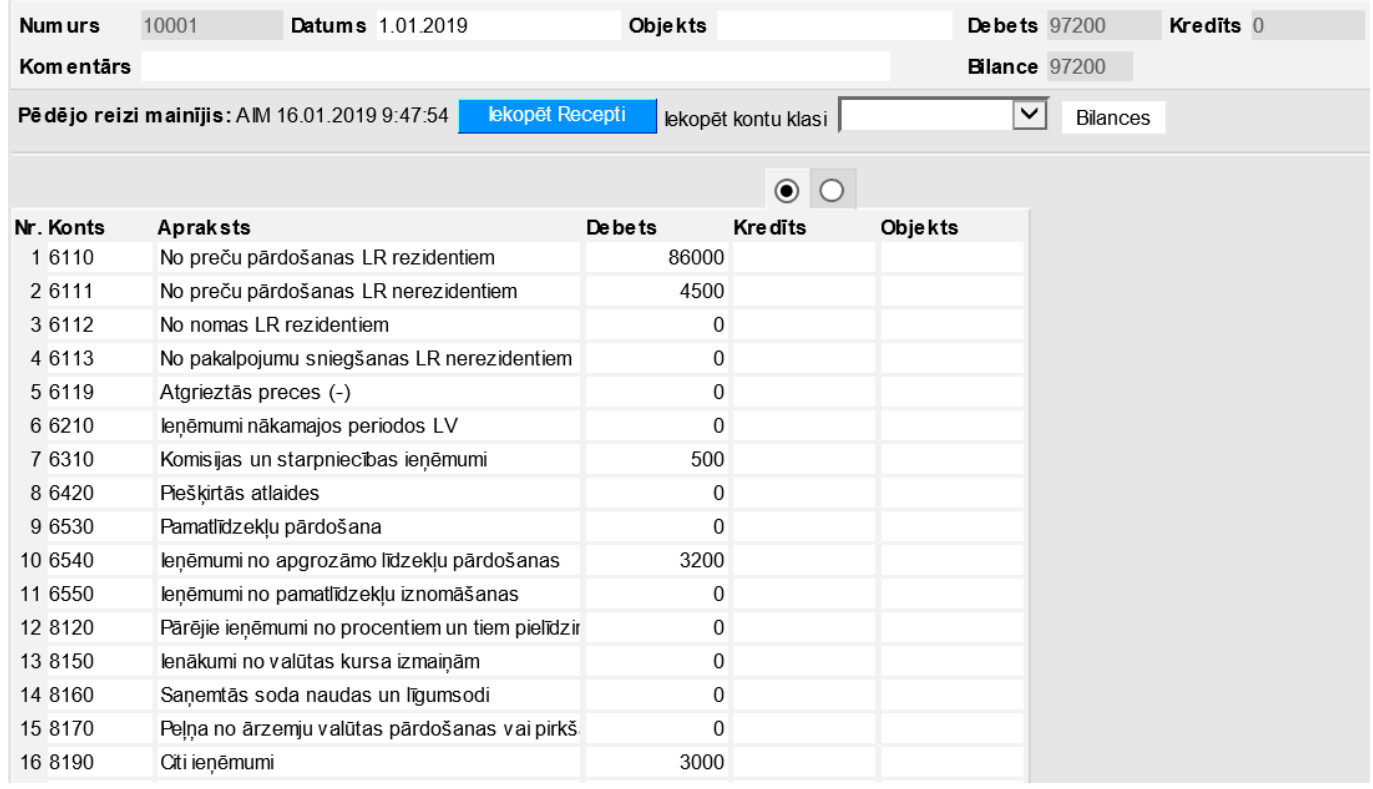

Pēc tam izvēlnes lodziņā, kurš atrodas pie teksta Iekopēt kontu klasi, ir jānorāda izvēles iespēja 4 (Izdevumi) un pēc tam jānospiež poga Bilances.

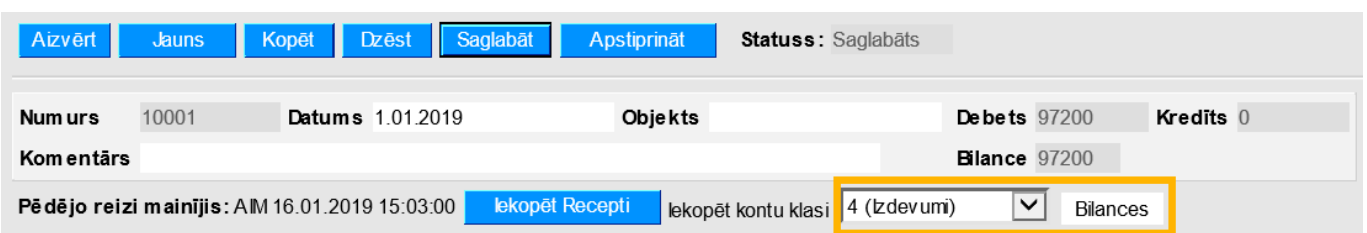

Tad tiks atvērta jauna cilne, kurā būs parādīti tie konti, kuru kartītēs ir norādīts, ka tie ir izdevumu konti, kā arī būs norādīti šo kontu nosaukumi un atlikumi.

Lai aizpildītu vidustransakcijas dokumentu ar cilnē norādīto informāciju, jānospiež poga Aizpildīt dokumentu. Tad vidustransakcijas dokuments tiks aizpildīts ar iepriekšējā cilnē norādīto informāciju.

Pēc tam vidustransakcijas dokumenta lauciņā Bilance būs redzama starpība starp vidustransakcijas dokumentā norādītajām debeta un kredīta summām. To nepieciešams ierakstīt jaunā dokumenta rindiņā aiz visām dokumenta aizpildītajām rindām tai atbilstošajā kontā debeta vai kredīta pusē, lai dokumenta lauciņos Debets un Kredīts būtu vienādas summas un lai lauciņā Bilance norādītā summa būtu 0.

Lai saglabātu dokumentu, tajā jānospiež poga Saglabāt vai arī taustiņš F9. Lai apstiprinātu dokumentu, tajā jānospiež poga Apstiprināt un Saglabāt vai arī taustiņš F12.

From: <https://wiki.directo.ee/> - **Directo Help** Permanent link: **[https://wiki.directo.ee/lv/fin\\_algsaldo?rev=1547646336](https://wiki.directo.ee/lv/fin_algsaldo?rev=1547646336)**

Last update: **2019/01/16 15:45**